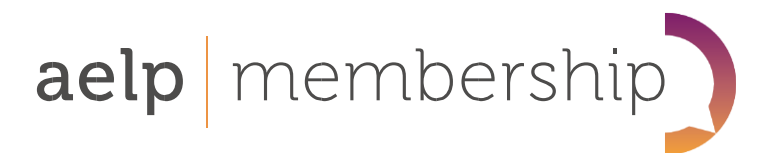

# User Quick Guide

WELCOME TO THE NEW MEMBERSHIP PORTAL - MyAELP

All members will now have individual logins for each of their colleagues.

If you are already listed as a contact, you will need to verify your email address, and set up your password.

If you are not yet listed as a contact, you can register yourself as a contact. You will need your organisations membership number.

If you are not sure if you are listed as a contact, you can try to either log in, or register, and you will either be able to proceed, or you will be directed to the other option.

- - - - - - - - - - - - - - - - - - - - - - - - - - - - - - - - - - - - - - - - - - - - - - - - - - - - - - - - - - - - - - - - - - - - - - - - - - - - - - - - - - - - - - - - - - - - - - - - - - -

## IF YOU ARE ALREADY LISTED AS A CONTACT

- 1. The first time you use the portal, please go to the log in area, and enter your email address.
- 2. Please request a password reset.
- 3. Check your emails for the password reset, and follow the instructions.

#### ADDING YOURSELF AS A CONTACT OF YOUR ORGANISATION

If you would like to add yourself as a contact to your organisation's membership, please click Register, and follow the instructions to 'register as a Contact'. You will need your Membership Number.

- - - - - - - - - - - - - - - - - - - - - - - - - - - - - - - - - - - - - - - - - - - - - - - - - - - - - - - - - - - - - - - - - - - - - - - - - - - - - - - - - - - - - - - - - - - - - - - - - - -

- 1. Click on Register.
- 2. Enter your email address.
- 3. Search your Organisation Name or Post Code, and select from the list.
- 4. Input your Membership Number.
- 5. Fill in your details.

You can also add additional contacts at this stage.

- 6. Click Register.
	- You will be asked to confirm that you don't want to add any other users.
- 7. You will receive a verification email, then you will be able to log in.

AVAILABLE ON THE PORTAL

#### MEMBER EVENTS & WEBINARS

You will be able to book yourself and colleagues onto our Member-Exclusive Sector Forums, Special Interest Groups and Webinars.

### MODEL CONTRACTS AND ONLINE ASSESSOR TRAINING COURSE

- - - - - - - - - - - - - - - - - - - - - - - - - - - - - - - - - - - - - - - - - - - - - - - - - - - - - - - - - - - - - - - - - - - - - - - - - - - - - - - - - - - - - - - - - - - - - - - - - - -

MEMBER NEWS

As well as receiving our newsletters by email, you will be able to view and download them on our portal, as well as any other member-exclusive news

AELP Full Members have access to Model Contracts and an Online Assessor Training Course via our partnership portals.

- - - - - - - - - - - - - - - - - - - - - - - - - - - - - - - - - - - - - - - - - - - - - - - - - - - - - - - - - - - - - - - - - - - - - - - - - - - - - - - - - - - - - - - - - - - - - - - - - - -

YOUR PROFILE

In your profile area, you will be able to

Update your personal details. • Amend your marketing preferences. • Change your password. • View your bookings. • Upload a company logo. • Update users who have left or re-joined the organisation. • Upload a profile image.

- - - - - - - - - - - - - - - - - - - - - - - - - - - - - - - - - - - - - - - - - - - - - - - - - - - - - - - - - - - - - - - - - - - - - - - - - - - - - - - - - - - - - - - - - - - - - - - - - - -

● 0117 947 2090 Membership@aelp.org.uk ● aelp.org.uk/membership